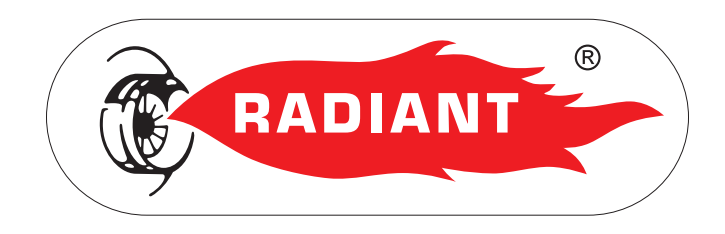

# Manuale d'Installazione e Uso

# **CLOUDWARM**

Controllo Remoto via Wi-Fi (WIRELESS)

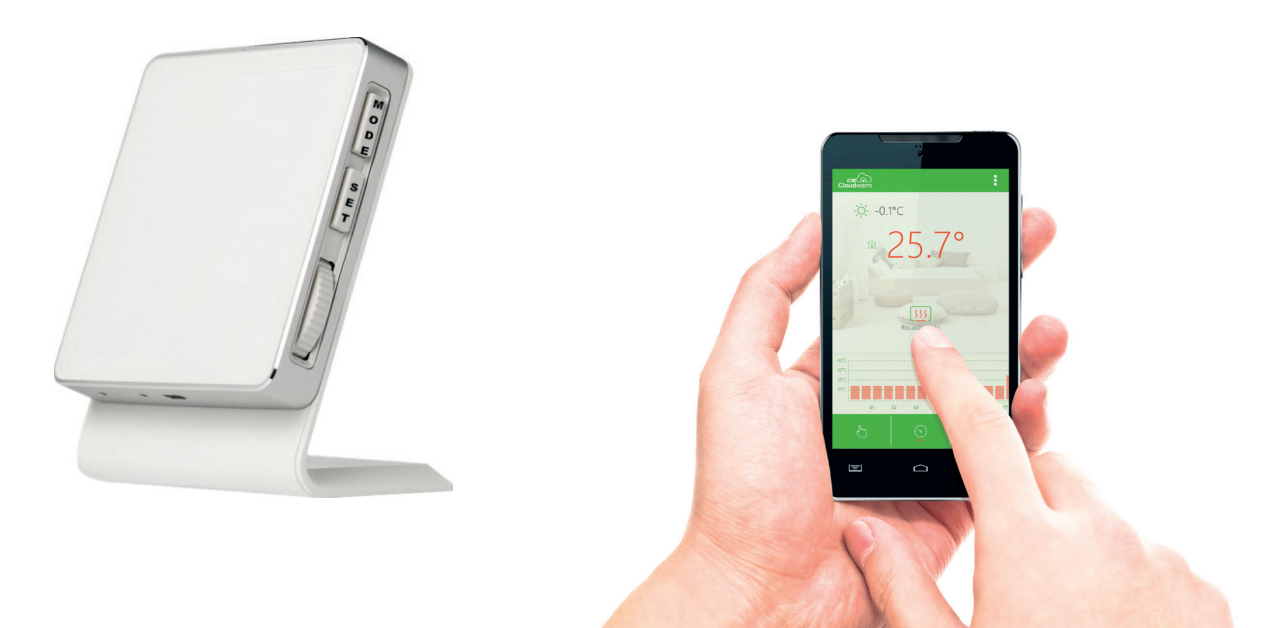

CLOUDWARM WIRELESS - RAD - ITA - Manuale - 1606.1

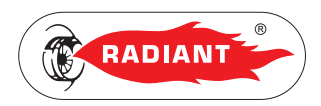

### **SOMMARIO**

## **[1. SEZIONE INSTALLATORE 3](#page-2-0)**

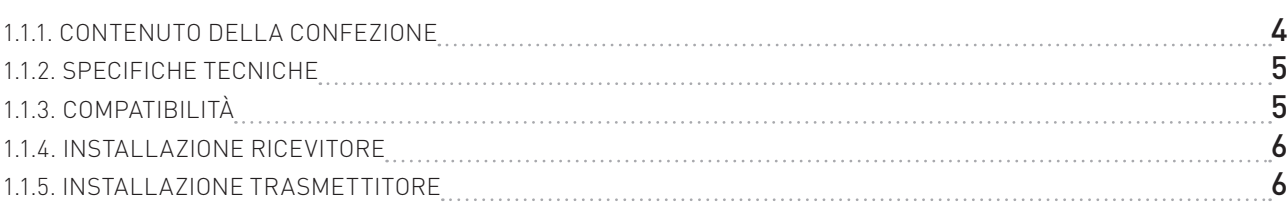

### **[2. SEZIONE UTENTE 7](#page-6-0)**

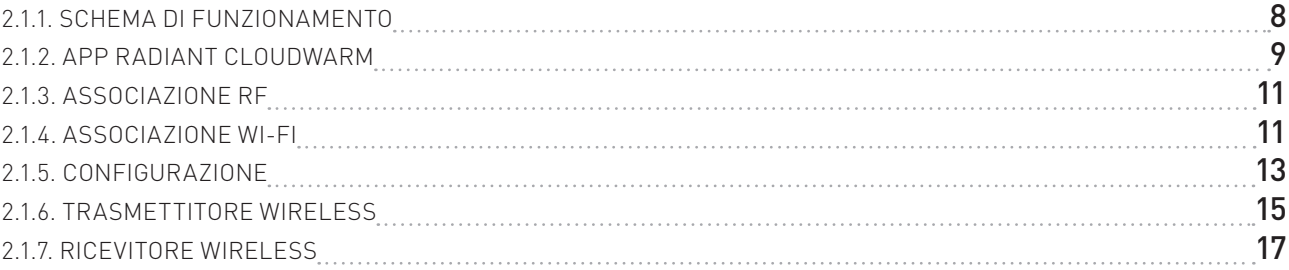

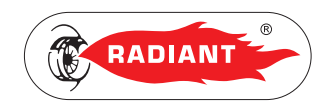

# <span id="page-2-0"></span>1. SEZIONE INSTALLATORE

Le operazioni di installazione, descritte in questa sezione, devono essere effettuate esclusivamente da personale qualificato, avente competenza tecnica nel settore per l'installazione e la manutenzione dei componenti di impianti di riscaldamento e di produzione di acqua calda sanitaria di tipo civile ed industriale come previsto dall'art. 3 del D.M. n°37 del 22.01.2008.

<span id="page-3-0"></span>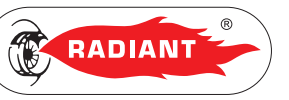

#### 1. INSTALLAZIONE

#### 1.1.1. CONTENUTO DELLA CONFEZIONE

- 1. TRASMETTITORE WIRELESS (1 fig.1).
- 2. RICEVITORE (2 fig.1).
- 3. CAVO USB (3 fig.1).
- 4. ADATTATORE USB PER ALIMENTAZIONE (4 fig.1)
- 5. ACCESSORI PER IL FISSAGGIO (5 fig.1): 2 fischer con viti; 2 adesivi magnetici; 2 biadesivi.
- 6. MANUALE (6 fig.1).

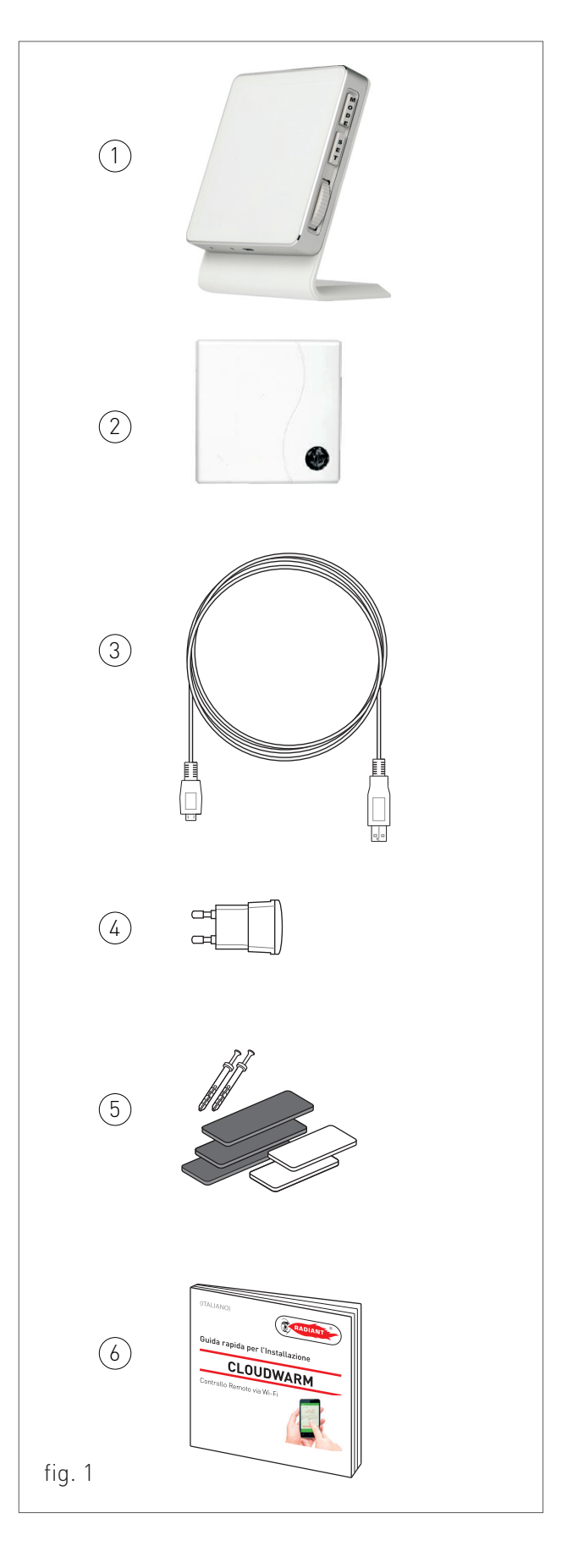

1. INSTALLAZIONE

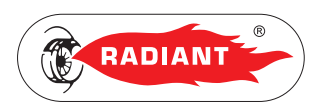

NSTALLATORE

#### <span id="page-4-0"></span>1.1.2. SPECIFICHE TECNICHE

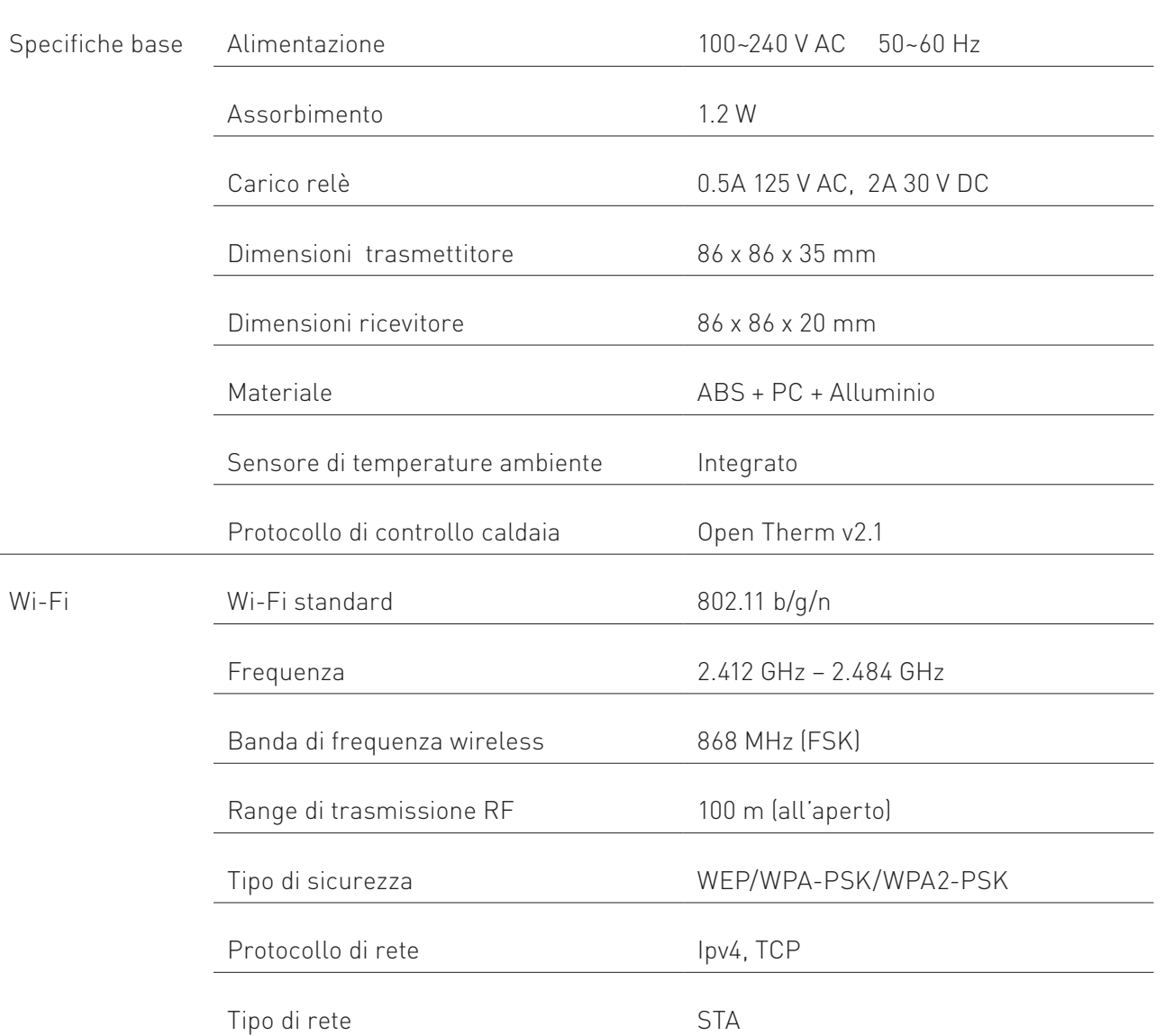

### 1.1.3. COMPATIBILITÀ

› Sistemi a zone (con un trasmettitore per zona).

Cloudwarm è compatibile con la maggior parte dei sistemi di riscaldamento, inclusi:

- › Caldaie tradizionali / condensazione;
- › Sistemi a pavimento;
- › Sistemi combinati e solo riscaldamento;
- › Pompe di calore;

<span id="page-5-0"></span>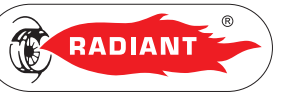

1. INSTALLAZIONE

#### 1.1.4. INSTALLAZIONE RICEVITORE

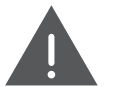

PERICOLO

*Togliere tensione dall'interruttore* 

*generale.*

Affinché il ricevitore funzioni da Controllo Remoto tramite il protocollo Open Therm collegare i cavi etichettati "OT" sui contatti Ta-Ta della morsettiera che si trova all'interno del pannello comandi della caldaia (vedi fig.1).

Se invece si volesse utilizzare il ricevitore come Termostato Ambiente collegare i cavi etichettati "TA ON/OFF" sui contatti Ta-Ta della morsettiera.

Collegare la spina della corrente ad una presa di alimentazione.

Usare l'adesivo magnetico o il biadesivo per fissare il ricevitore in un luogo adatto, o utilizzare i fischer per fissare il ricevitore al muro.

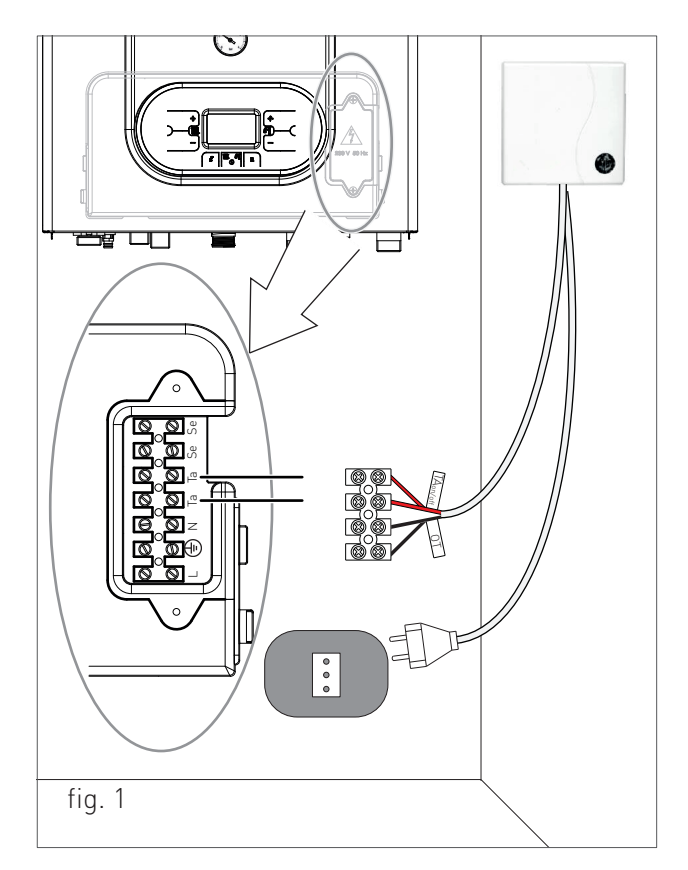

#### 1.1.5. INSTALLAZIONE TRASMETTITORE

Per alimentare elettricamente il trasmettitore collegare l'estremità micro usb del cavo in dotazione alla presa micro usb del trasmettitore (vedi fig.2) e utilizzare l'adattatore usb per collegare l'altra estremità del cavo ad una presa di alimentazione.

Il trasmettitore non necessita di altri collegamenti in quanto il suo funzionamento avviene via Wireless e può essere collocato in qualsiasi punto della casa su di una base di appoggio sicura in posizione idonea a rilevare correttamente la temperatura dell'ambiente, evitando l'installazione in nicchie, dietro a porte, a tende, vicino a sorgenti di calore, esposto direttamente ai raggi solari o spruzzi d'acqua.

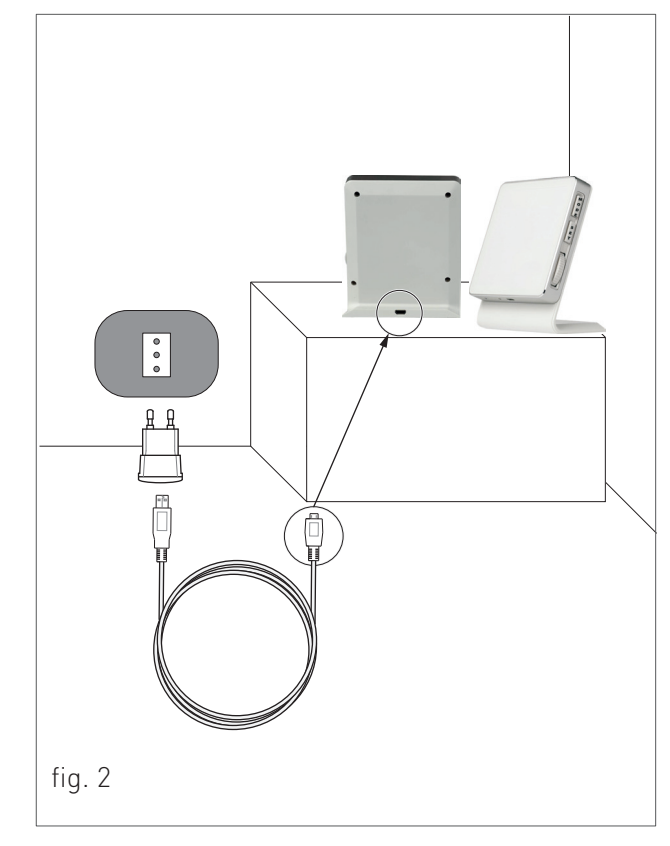

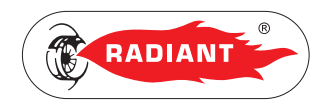

# <span id="page-6-0"></span>2. SEZIONE UTENTE

Le operazioni descritte in questa sezione sono rivolte a tutti coloro che dovranno avvicinarsi alla macchina per effettuare operazioni di utilizzo.

<span id="page-7-0"></span>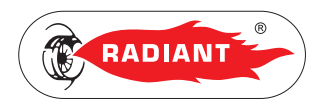

Cloudwarm è composto da:

- › App Radiant Cloudwarm installata su Smartphone e Tablet;
- › Trasmettitore (con sonda di temperatura ambiente integrata);
- › Ricevitore.

#### 2.1.1. SCHEMA DI FUNZIONAMENTO

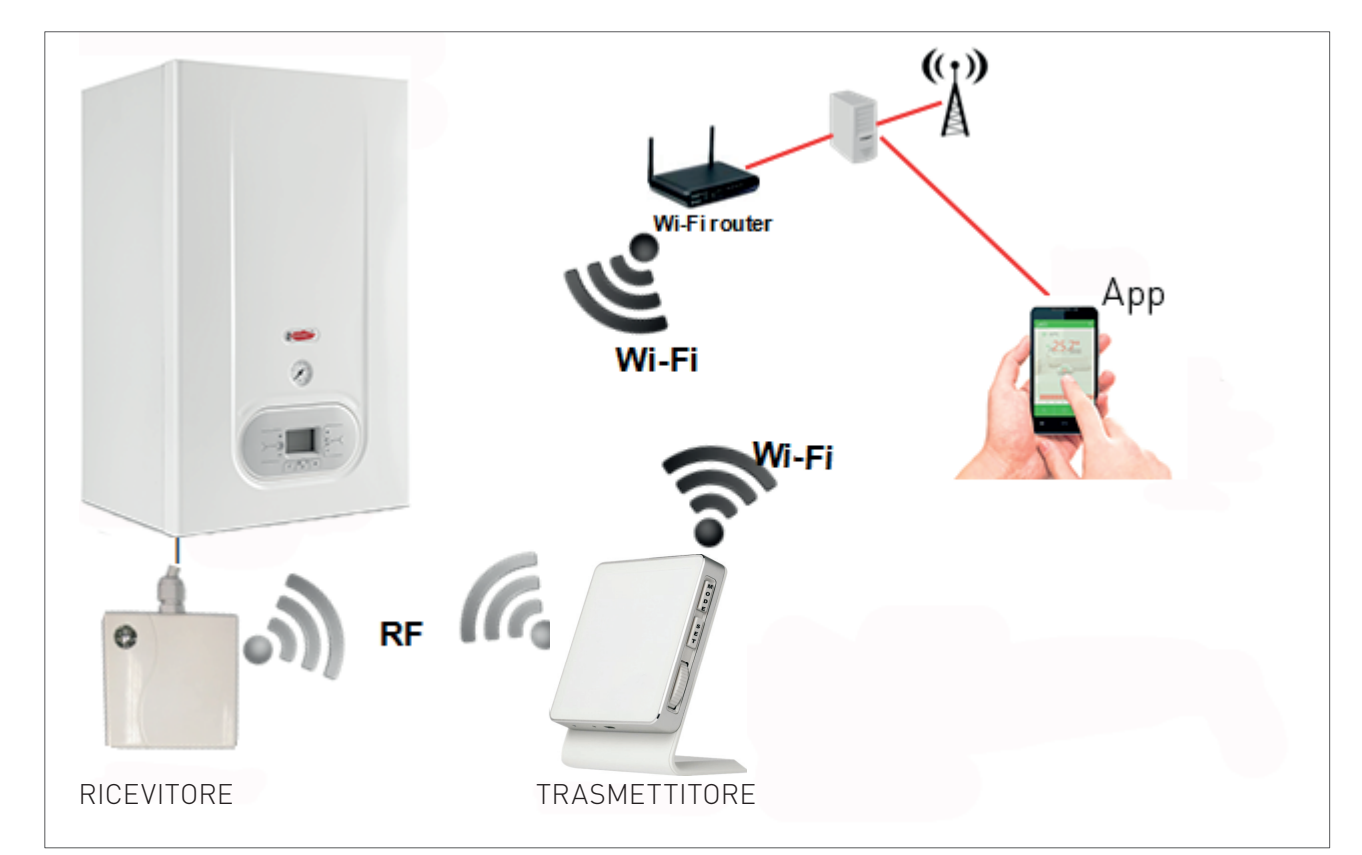

UTENTE

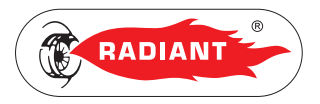

#### <span id="page-8-0"></span>2.1.2. APP RADIANT CLOUDWARM

Grazie all'APP Radiant Cloudwarm è possibile gestire la caldaia tramite il proprio dispositivo elettronico (Tablet e Smartphone).

#### INSTALLAZIONE

Scarica gratuitamente l'APP Radiant Cloudwarm direttamente su App Store per iOS Apple (iPhone/ iPad) o su Play Store per Android.

Dopo aver installato l'applicazione procedere alla creazione di un account.

#### REGISTRAZIONE

1. Apri l'App Radiant Cloudwarm e clicca su 'Registrazione'.

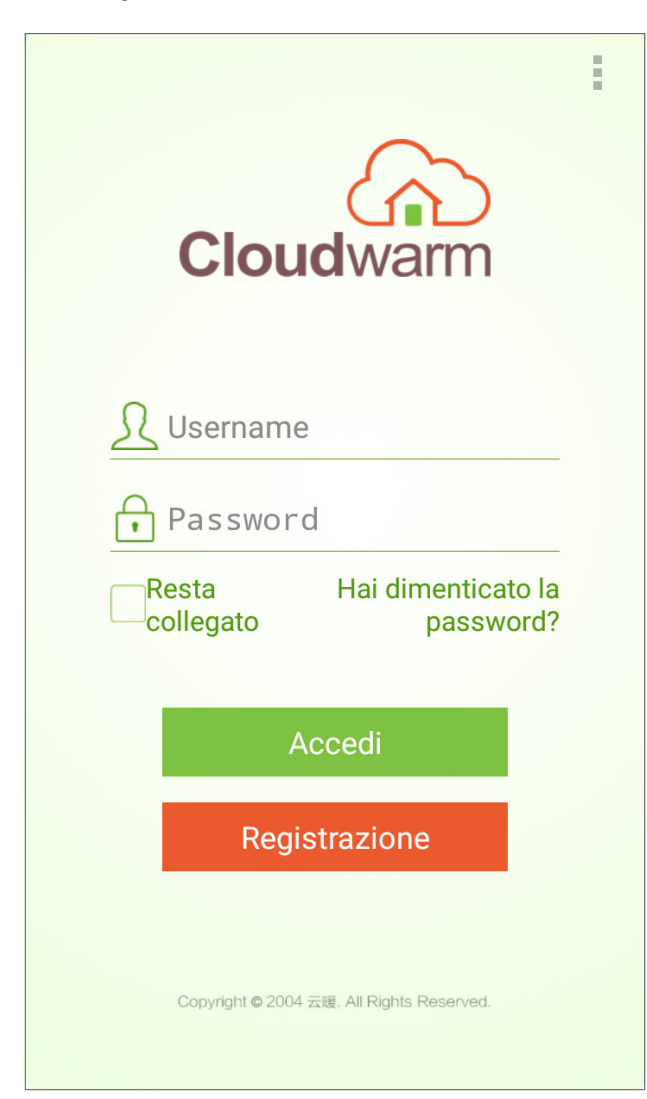

2. Inserire i vari dati personali che sono richiesti e cliccare nuovamente su 'Registrazione'.

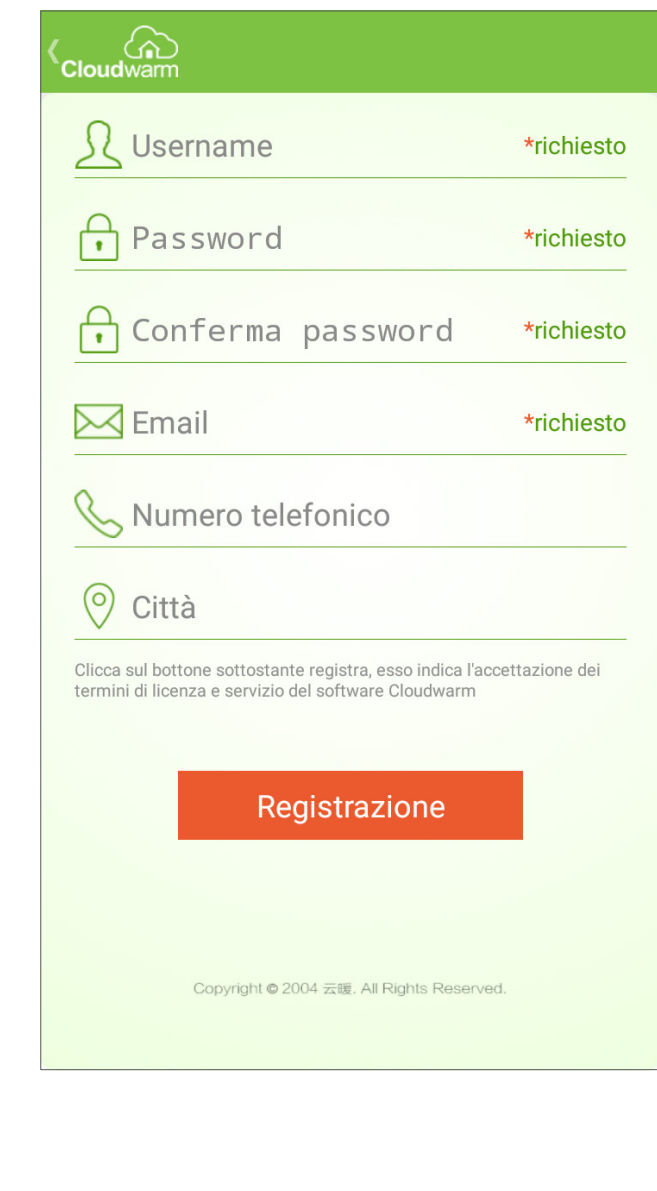

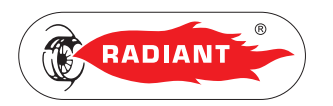

- 3. Inserire il codice ID del dispositivo che si trova sul retro del trasmettitore o sulla scatola e confermare cliccando su 'Collegamento'.
- 4. Per confermare la registrazione cliccare sul link che si riceve via email. Una volta confermata inserire il nome Utente e la Password ed effettuare il login cliccando su 'Accedi'.

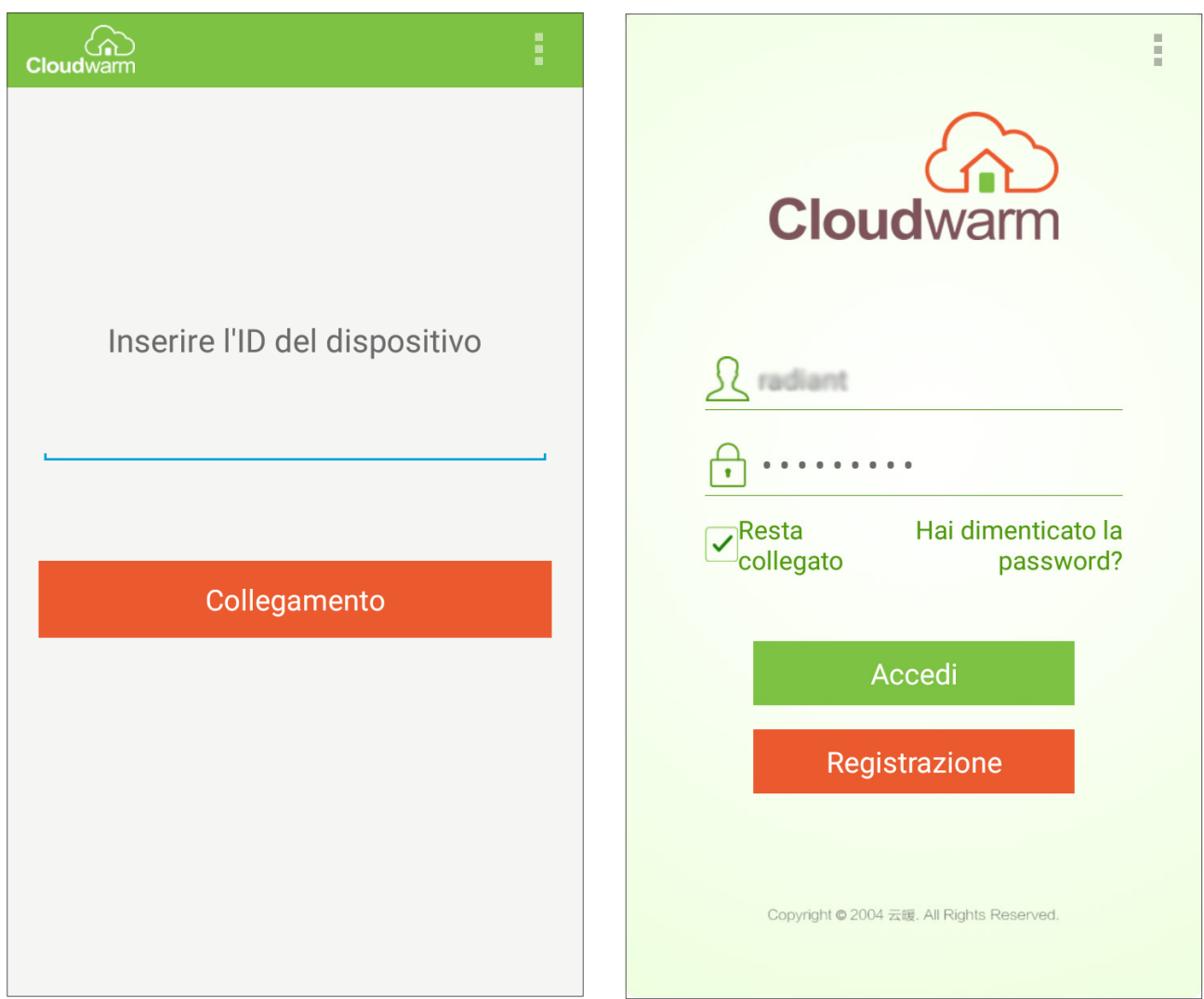

2. UTILIZZO

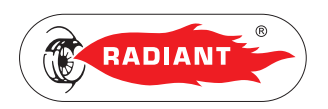

#### <span id="page-10-0"></span>2.1.3. ASSOCIAZIONE RF

Per associare il ricevitore ed il trasmettitore in modo che possano comunicare via RF procedere nel seguente modo:

› Sul ricevitore premere a lungo il tasto (vedi 1-fig.1 al capitolo 'RICEVITORE WIRELESS') fino a che la luce verde e la luce rossa lampeggiano regolarmente. Sul trasmettitore premere il pulsante 'MODE' fino a che compare la scritta 'rF:--'. Quando l'icona ' ? sul trasmettitore cambia da lampeggiante a fissa significa che l'associazione è stata stabilita.

#### 2.1.4. ASSOCIAZIONE WI-FI

Per associare il trasmettitore ad una rete Wi-Fi ci sono due modi:

#### TRAMITE WPS

Premere prima il pulsante WPS sul router e poi premere due volte il tasto 'SET' del trasmettitore. Se non dovesse esserci il pulsante WPS sul router provare il secondo modo.

#### TRAMITE L'APP RADIANT CLOUDWARM

- 1. Collegare il dispositivo mobile alla rete Wi-Fi (per l'associazione iniziale è necessario che sia connesso alla rete Wi-Fi, dopo di che si può utilizzare una rete 3G o 4G per gestire l'App).
- 2. Aprire l'App ed eseguire l'accesso.
- 3. Premere sui puntini (vedi fig.1) in alto a destra dell'interfaccia dell'App (in alcuni dispositivi Android l'icona dei puntini potrebbe non apparire, in tal caso premere il pulsante a sinistra dal simbolo HOME del menu virtuale);

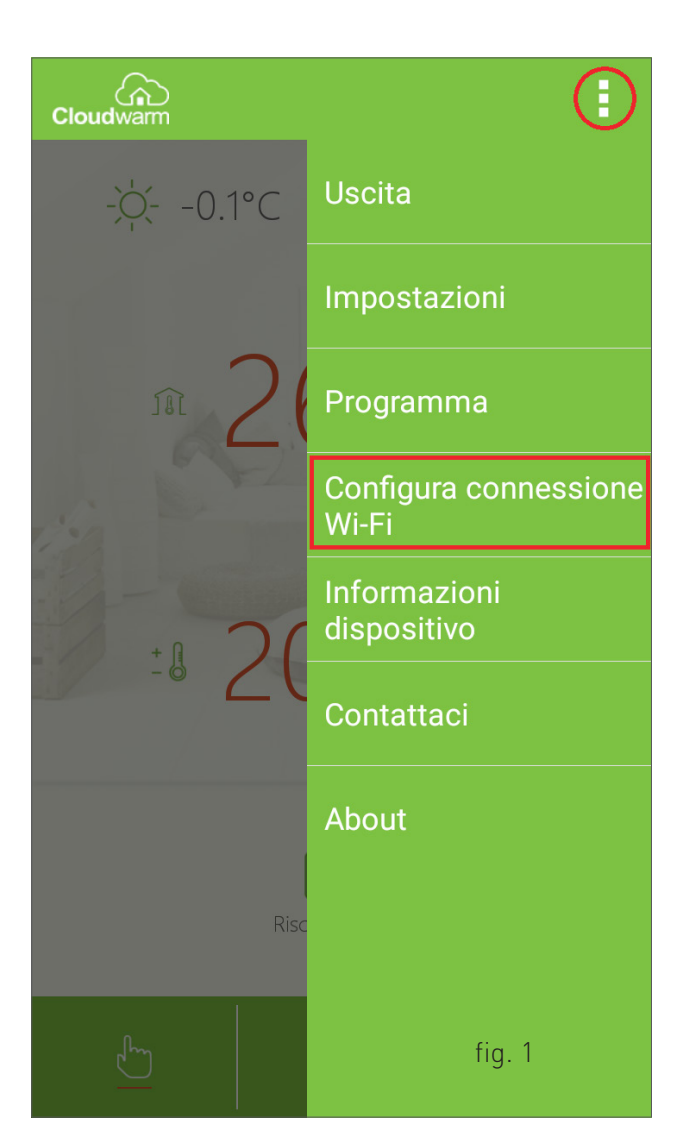

- 4. Premere 'Configura connessione Wi-Fi' (vedi fig.1) e inserire la Password del Wi-Fi. NON PREMERE ANCORA SU "Connetti", PRIMA PROCEDI CON IL PUNTO SUCCESSIVO;
- 5. Sul trasmettitore tenere premuto il pulsante 'SET' fino a che l'icona ' **WGET'** non inizia a lampeggiare;
- 6. Premere "Connetti" sull'App, dopo 10-20 secondi l'icona ' **Wi** F )' si accende con luce fissa indicando che la connessione è stabilita.

Se la connessione non venisse stabilita:

7. Verificare che la connessione Wi-Fi sul dispositivo mobile sia funzionante.

 $\alpha$ 

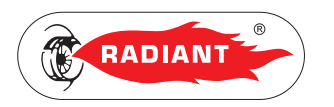

- 8. Controllare il router, riavviare il dispositivo mobile e seguire le istruzioni sopra riportate.
- 9. Se il problema persiste contattare il Centro di assistenza tecnica Radiant.

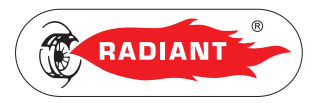

#### <span id="page-12-0"></span>2.1.5. CONFIGURAZIONE

#### AGGIUNGERE PIÙ TRASMETTITORI

Nel caso in cui si ha la necessità di aggiungere più trasmettitori, ad esempio per controllare più zone, procedere nel seguente modo:

- 1. Premere sui puntini (vedi fig.1) in alto a destra dell'interfaccia dell'App (in alcuni dispositivi Android l'icona dei puntini potrebbe non apparire, in tal caso premere il pulsante a sinistra dal simbolo HOME del menu virtuale);
- 2. Premere 'Informazioni dispositivo' (vedi fig.1);

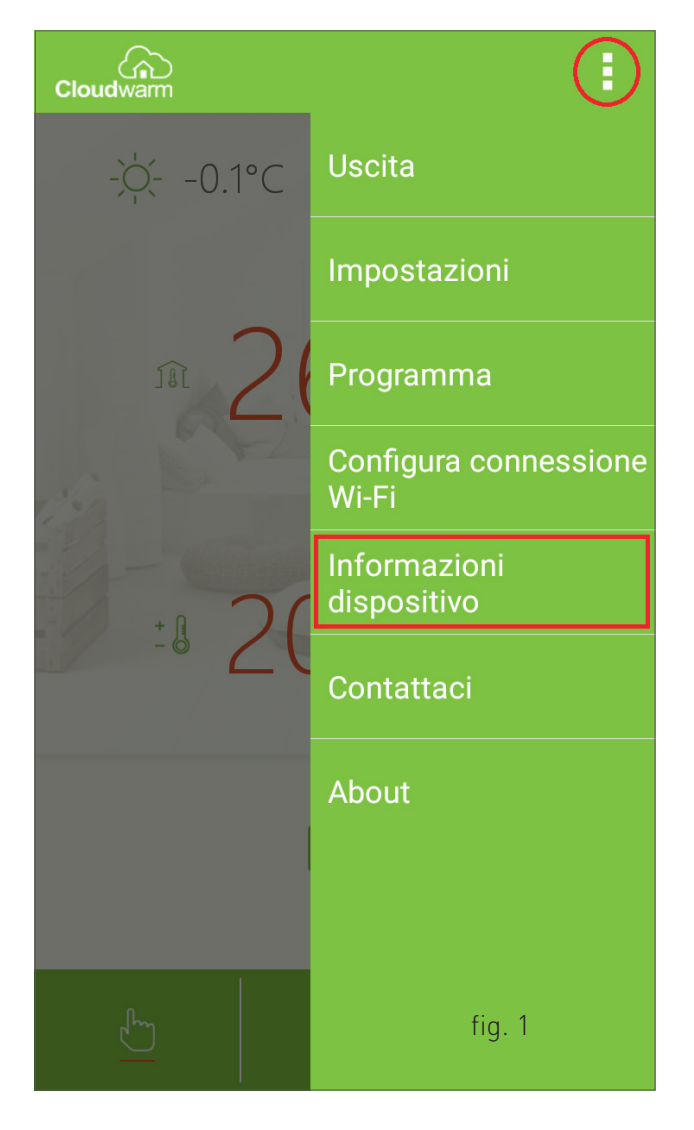

3. Premere su 'Aggiungi dispositivo' (vedi fig.2);

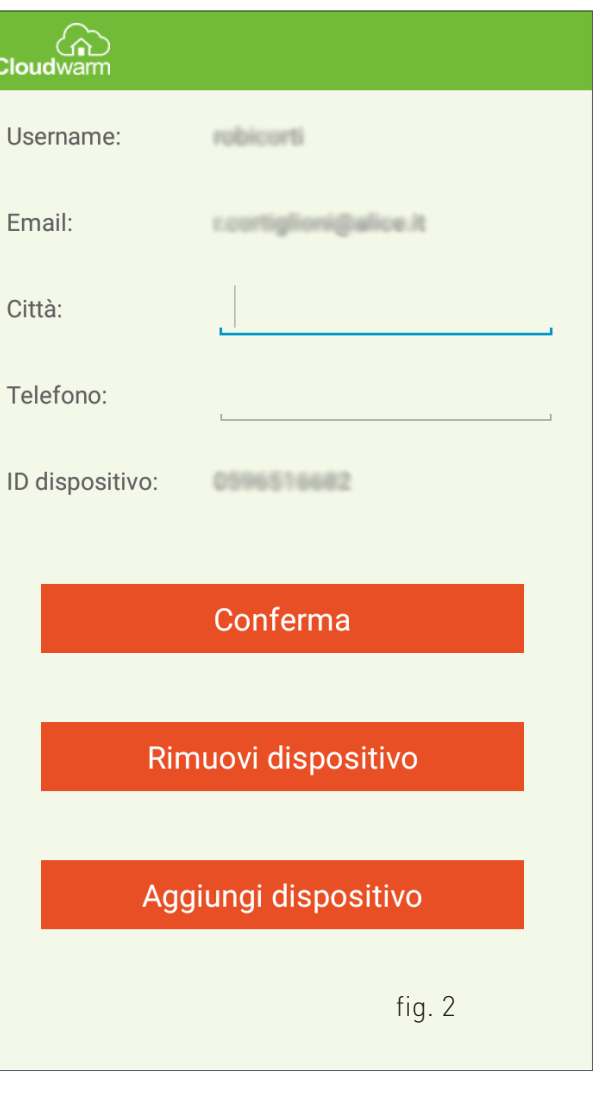

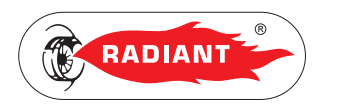

- 4. Inserire il nome del dispositivo, indicando ad esempio il nome dell'ambiente in cui è installato il trasmettitore (vedi fig.3).
- 5. Inserire il codice ID del dispositivo che si trova sul retro del trasmettitore o sulla scatola e confermare cliccando su 'Salva' (vedi fig.3).

#### PANNELLO DI CONTROLLO

Quando il ricevitore è collegato alla caldaia in Open Therm è possibile visualizzare attraverso l'App un pannello di controllo per gestire sia il riscaldamento ambiente che lo stato della caldaia (vedi fig.4).

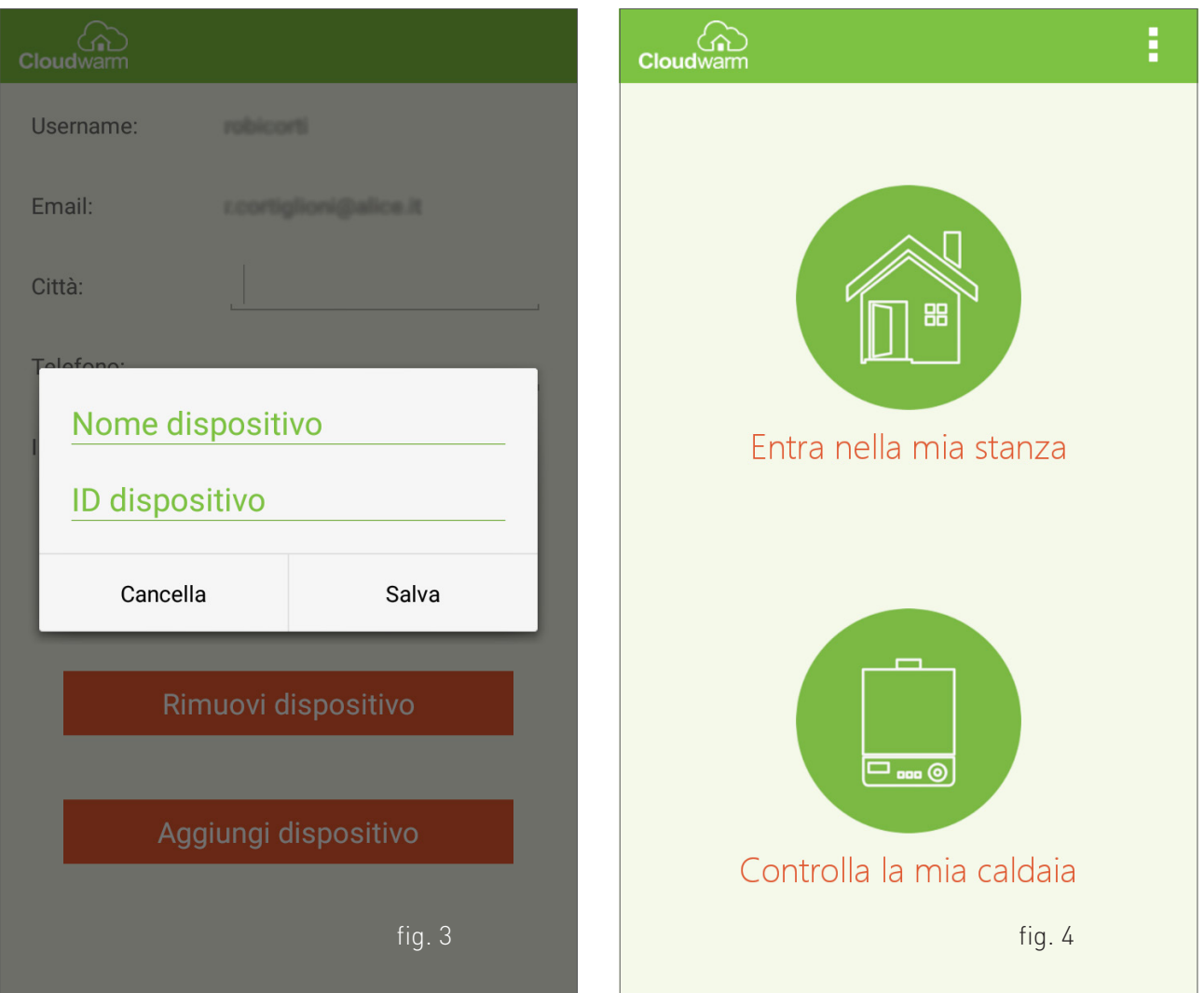

**HENT** 

 $\Box$ 

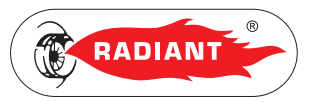

#### <span id="page-14-0"></span>2.1.6. TRASMETTITORE WIRELESS

L'unità trasmettitore consente lo scambio dei dati tra la caldaia (attraverso l'unità ricevitore) ed il proprio dispositivo elettronico (Tablet e Smartphone) gestito dall'App.

Il trasmettitore dispone di un sensore per acquisire la temperatura ambiente visualizzabile anche dall'App.

Quando la rete Wi-Fi non è disponibile, il trasmettitore continua ad essere in funzione in base alle configurazioni precedentemente impostate.

Mediante il trasmettitore, in modalità manuale, l'Utente può impostare la temperatura ambiente agendo sulla rotella.

#### INTERFACCIA UTENTE (VEDI FIG.1)

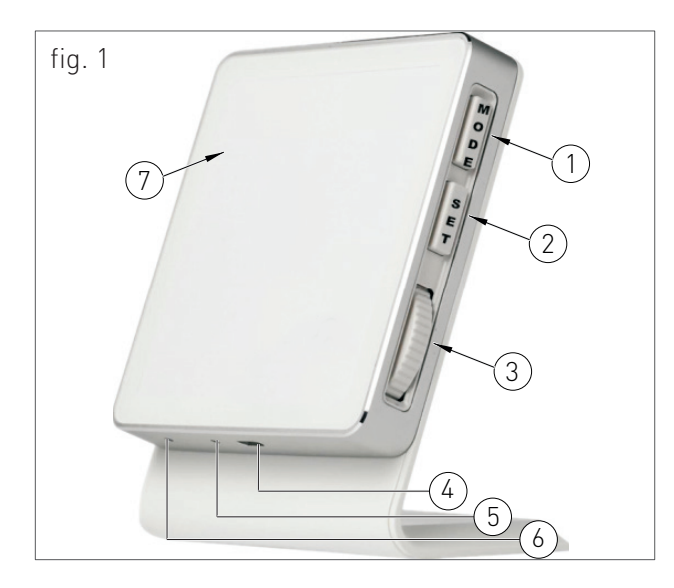

#### LEGENDA

- 1. MODE: premere per scegliere la modalità manuale, modalità programma riscaldamento o la modalità Off. Tener premuto per 5 secondi per avviare l'associazione RF.
- 2. SET: premere per visualizzare l'ora. Tener premuto per 5 secondi per avviare l'associazione del Wi-Fi. Premere velocemente

2 volte per avviare la configurazione del Wi-Fi tramite WPS.

- 3. Rotella: ruotare per modificare la temperatura, valido solo in modalità manuale.
- 4. Porta Micro USB per alimentazione elettrica.
- 5. Pulsante reset: tener premuto il tasto con un ago per resettare il dispositivo.
- 6. Sensore temperatura ambiente.
- 7. Display.

#### ICONE DISPLAY (VEDI FIG.2)

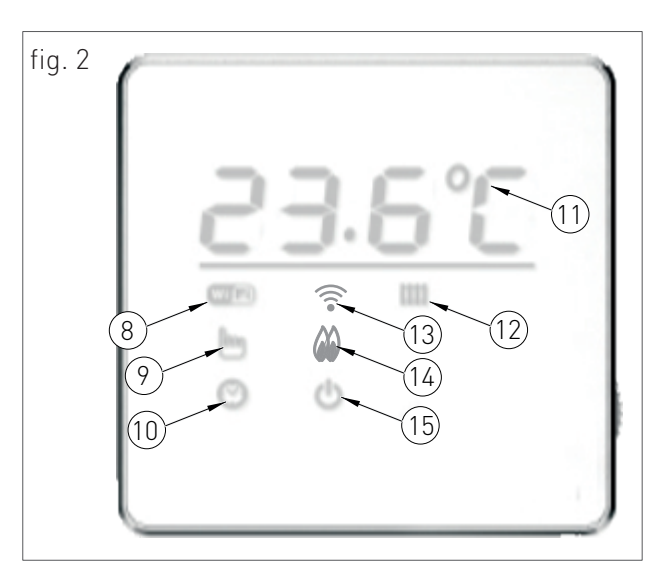

#### LEGENDA

- 8. Stato della connessione Wi-Fi:
	- · Lampeggiante = Connessione al server in corso;
	- · Acceso = Connessione stabilita;
	- · Spento = Mancata connessione al router.
- 9. Modalità manuale attiva.
- 10. Modalità programma riscaldamento attiva.

 $\alpha$ 

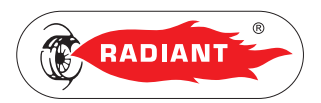

- 11. Temperatura ambiente.
- 12. Stato del riscaldamento:
	- ·Lampeggiante = errore di comunicazione Open Therm;
	- ·acceso = il riscaldamento è acceso;
	- ·Spento = il riscaldamento è spento.
- 13. Stato della connessione RF:
	- ·Lampeggia lentamente = Errore di comuniczione RF;
	- ·Lampeggia veloce = Errore di hardware RF;
	- ·Acceso fissa = Comunicazione RF normale.
- 14. Fiamma bruciatore accesa
- 15. Modalità OFF attiva.

#### PROGRAMMAZIONE PARAMETRI

Per accedere al menù parametri premere SET una volta e mentre il Display visualizza l'ora ruotare la rotella per scorrere la lista dei parametri.

Per modificare il valore del parametro visualizzato nel Display premere SET una volta e cambiare il valore usando la rotella, confermare premendo di nuovo SET.

Per uscire dal menù parametri scorrere con la rotella la lista dei parametri fino a visualizzare la scritta '*EhiT*' e confermare premendo SET.

#### LISTA PARAMETRI

PARAMETRO DESCRIZIONE

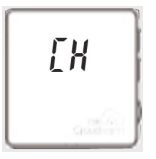

SELEZIONE CANALE DI COMUNICAZIONE WIRELESS (0 - 19) (IL CANALE DI DEFAULT È IL 10).

#### PARAMETRO DESCRIZIONE

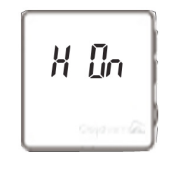

SELEZIONE DEL VALORE DI ISTERESI IN ACCENSIONE (RANGE DA 0-2°C; INCREMENTO IN 0.1°C ALLA VOLTA; VALORE DI DEFAULT 0.4°C). PER ESEMPIO QUANDO LA TEMPERATURA IMPOSTATA DALL'UTENTE È DI 25°C, LA TEMPERATURA DI ISTERESI È DI 0.5°C, LA TEMPERATURA DELL'AMBIENTE È DI 24.5°C, IL TRASMETTITORE INVIA UN SEGNALE DI RICHIESTA DEL RISCALDAMENTO ALLA CALDAIA.

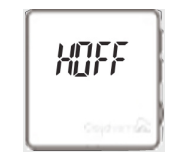

SELEZIONE DEL VALORE DI ISTERESI IN SPEGNIMENTO (RANGE DA 0-2°C; INCREMENTO IN 0.1°C ALLA VOLTA; VALORE DI DEFAULT 0.4°C). PER ESEMPIO QUANDO LA TEMPERATURA IMPOSTATA DALL'UTENTE È DI 25°C, LA TEMPERATURA DI ISTERESI È DI 0.5°C, LA TEMPERATURA DELL'AMBIENTE È DI 25.5°C, IL TRASMETTITORE INVIA UN SEGNALE DI ARRESTO DEL RISCALDAMENTO ALLA CALDAIA.

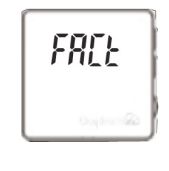

RESET IMPOSTAZIONI DI FABBRICA: PREMERE VELOCEMENTE 2 VOLTE IL TASTO SET, SUL DISPLAY COMPARE LA SCRITTA '---' A INDICARE CHE È IN CORSO LA PROCEDURA.

#### CALIBRAZIONE DELLA TEMPERATURA

Può essere necessario calibrare la temperatura ambiente quando risulta essere diversa dal valore reale misurato con un'altro termometro di precisione.

Per accedere al menu di calibrazione della temperatura tener premuti i tasti SET e MODE contemporaneamente. Agire sulla rotella per modificare la temperatura.

Quando il display visualizza 'NO' la calibrazione non può essere effettuata. Attendere circa 50 minuti dopo l'accensione, quando l'icona della temperatura '°c' da minuscola diventa maiuscola '°C', ed effettuare la calibrazione.

2. UTILIZZO

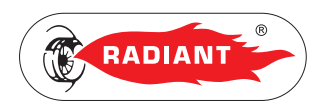

#### <span id="page-16-0"></span>2.1.7. RICEVITORE WIRELESS

L'unità Ricevitore consente lo scambio dei dati tra la caldaia e l'unità Trasmettitore.

L'interfaccia Utente del ricevitore dispone di una spia luminosa (1-fig.1), che funge anche da tasto, che comunica varie segnalazioni in base al colore del led e alla frequenza di lampeggio.

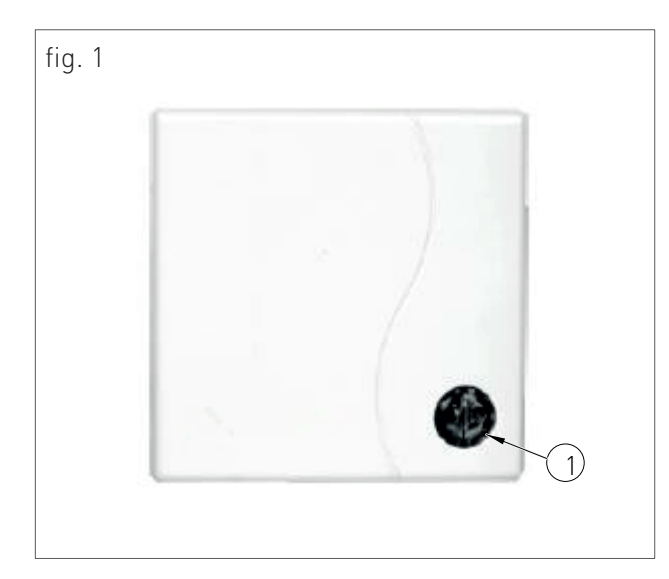

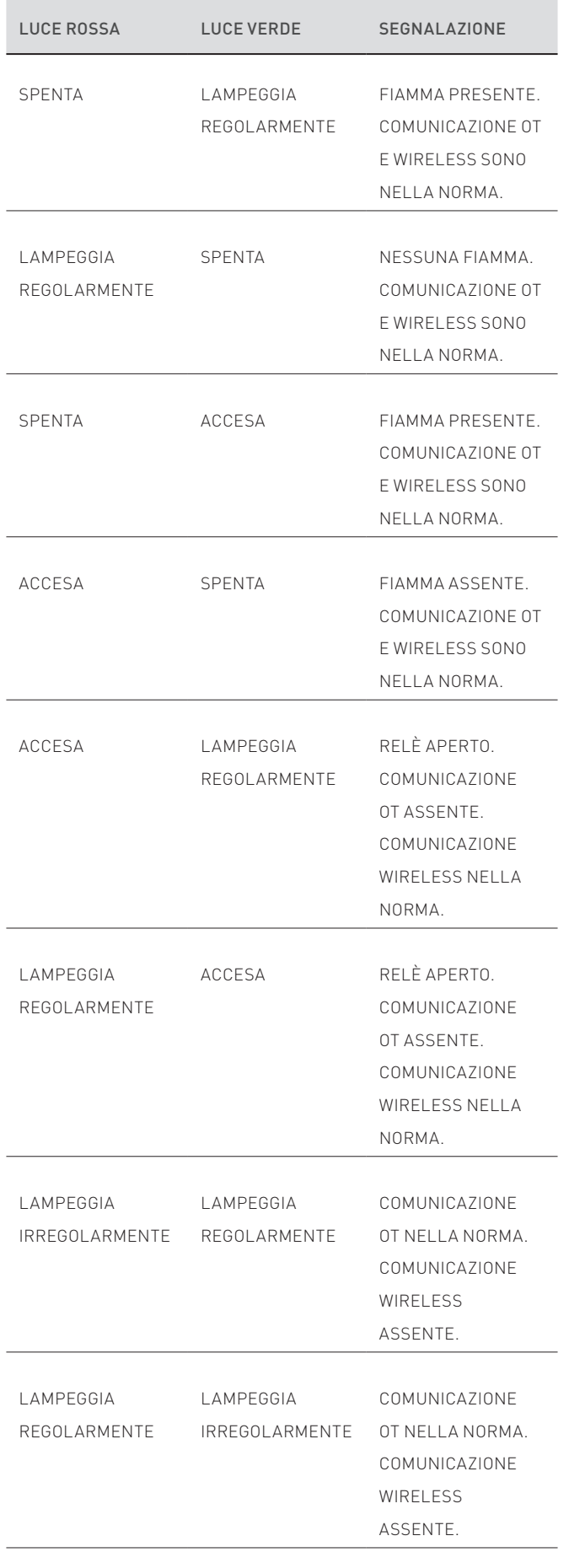

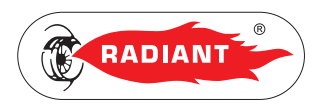

#### 2. UTILIZZO

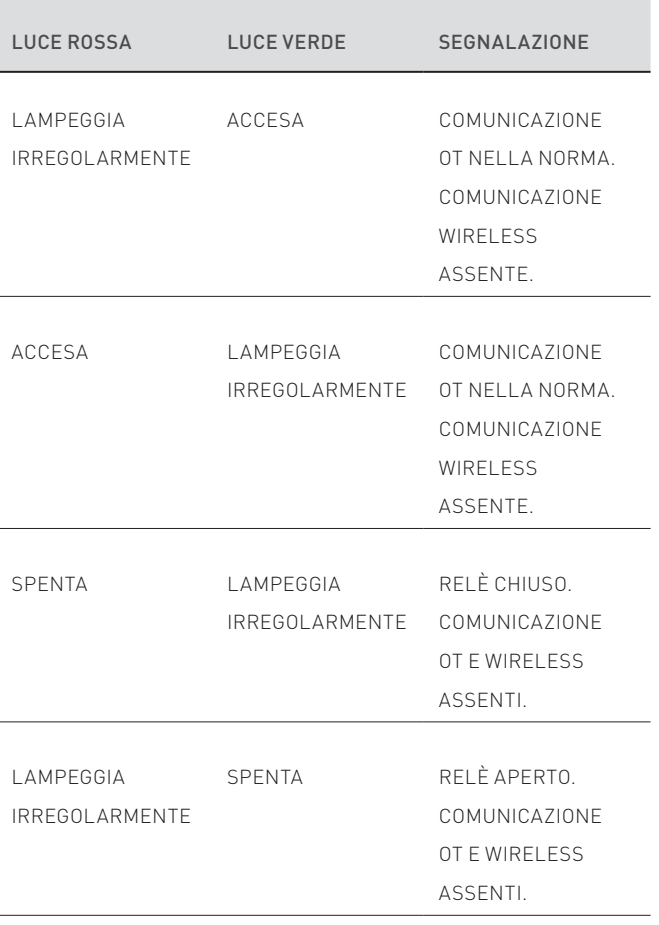

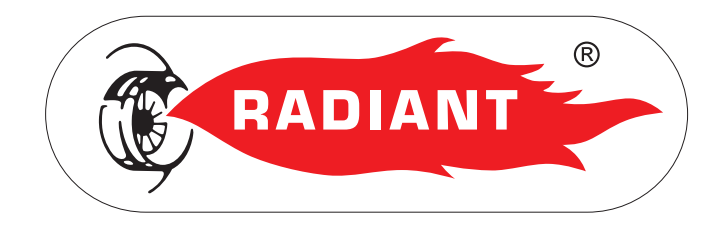

#### RADIANT BRUCIATORI s.p.a.

Via Pantanelli, 164/166 - 61025 Loc. Montelabbate (PU)

Tel. +39 0721 9079.1 • fax. +39 0721 9079299

e-mail: info@radiant • Internet: http://www.radiant.it